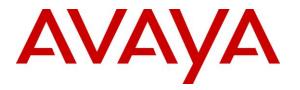

Avaya Solution & Interoperability Test Lab

# Application Notes for CTIntegrations CT Suite 3.0 with Avaya Aura® Communication Manager 7.0 and Avaya Aura® Session Manager 7.0 for Chat Integration – Issue 1.0

## Abstract

These Application Notes describe the configuration steps required for CTIntegrations CT Suite 3.0 to interoperate with Avaya Aura® Communication Manager 7.0 and Avaya Aura® Session Manager 7.0 for chat integration. CTIntegrations CT Suite is a contact center solution.

In the compliance testing, CTIntegrations CT Suite used the SIP trunks interface from Avaya Aura® Session Manager to support delivery of chat work items to agents.

Readers should pay attention to **Section 2**, in particular the scope of testing as outlined in **Section 2.1** as well as any observations noted in **Section 2.2**, to ensure that their own use cases are adequately covered by this scope and results.

Information in these Application Notes has been obtained through DevConnect compliance testing and additional technical discussions. Testing was conducted via the DevConnect Program at the Avaya Solution and Interoperability Test Lab.

# 1. Introduction

These Application Notes describe the configuration steps required for CTIntegrations CT Suite 3.0 to interoperate with Avaya Aura® Communication Manager 7.0 and Avaya Aura® Session Manager 7.0 for chat integration. CT Suite is a contact center solution.

In the compliance testing, CT Suite used the SIP trunks interface from Session Manager to support delivery of chat work items to agents. The CT Suite solution consists of a CT Suite server with Open Queue and Device Manager components, and a CT Suite Communication Server.

The CT Suite Communication Server connects to Session Manager via SIP trunks, and consists of the FreeSWITCH open source application server component acting as a SIP gateway, and the FusionPBX open source application component providing a graphical user interface for FreeSWITCH.

The Open Queue component of CT Suite initiates a SIP call for each chat work item, using an available local SIP extension on CT Suite Communication Server as calling party and the applicable chat VDN on Communication Manager as destination. Once the SIP call is delivered to the agent desktop, subsequent call controls are supported by the Device Manager component of CT Suite.

These Application Notes focus on the integration between CT Suite Communication Server and the Open Queue component of CT Suite with Session Manager for support of chat work items, and assume the integration between the Device Manager component of CT Suite with Application Enablement Services for screen pop and call control is already in place as documented in reference [5].

# 2. General Test Approach and Test Results

The feature test cases were performed both manually. Incoming chats were placed with available agents that have web browser connections to the CT Suite server. All necessary chat actions by agents were initiated from the agent desktops.

The serviceability test cases were performed manually by disconnecting/reconnecting the Ethernet connection to the CT Suite server and CT Suite Communication Server.

DevConnect Compliance Testing is conducted jointly by Avaya and DevConnect members. The jointly-defined test plan focuses on exercising APIs and/or standards-based interfaces pertinent to the interoperability of the tested products and their functionalities. DevConnect Compliance Testing is not intended to substitute full product performance or feature testing performed by DevConnect members, nor is it to be construed as an endorsement by Avaya of the suitability or completeness of a DevConnect member's solution.

Avaya recommends our customers implement Avaya solutions using appropriate security and encryption capabilities enabled by our products. The testing referenced in these DevConnect Application Notes included the enablement of supported encryption capabilities in the Avaya products. Readers should consult the appropriate Avaya product documentation for further information regarding security and encryption capabilities supported by those Avaya products.

Support for these security and encryption capabilities in any non-Avaya solution component is the responsibility of each individual vendor. Readers should consult the appropriate vendor-supplied product documentation for more information regarding those products.

For the testing associated with these Application Notes, the interface between Session Manager and CT Suite did not include use of any specific encryption features as requested by CTIntegrations.

# 2.1. Interoperability Compliance Testing

The interoperability compliance test included feature and serviceability testing.

The feature testing included chat scenarios involving G.711, media shuffling, screen pop, hold/resume, drop, multiple agents, transfer, and long duration.

The serviceability testing focused on verifying the ability of CT Suite to recover from adverse conditions, such as disconnecting/reconnecting the Ethernet connection to the CT Suite server and CT Suite Communication Server.

# 2.2. Test Results

All test cases were executed and verified.

# 2.3. Support

Technical support on CT Suite can be obtained through the following:

- **Phone:** (877) 449-6775
- Email: <u>info@ctintegrations.com</u>
- Web: <u>http://www.ctintegrations.com</u>

# 3. Reference Configuration

The configuration used for the compliance testing is shown in **Figure 1**. The detailed administration of basic connectivity between Communication Manager and Application Enablement Services, and of contact center resources are not the focus of these Application Notes and will not be described.

CT Suite can support chat requesters from the intranet or internet. For simplicity, all chats in the compliance testing were initiated from the intranet.

| Device Type    | Extension    |
|----------------|--------------|
| Agent Station  | 65001, 66002 |
| Agent ID       | 65881, 65882 |
| Agent Password | 65881, 65882 |

The contact center resources shown in the table below were used in the testing.

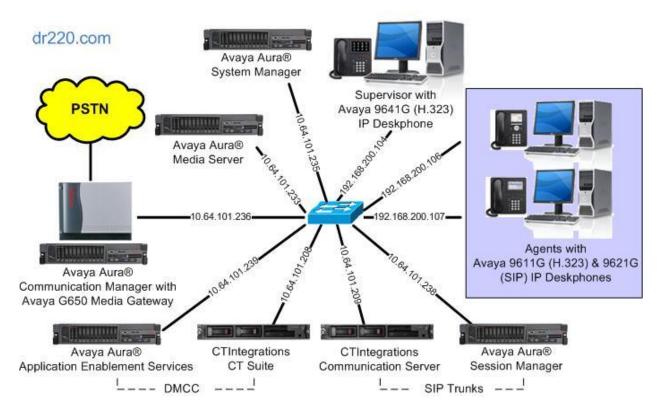

Figure 1: Compliance Testing Configuration

# 4. Equipment and Software Validated

The following equipment and software were used for the sample configuration provided:

| Equipment/Software                                 | Release/Version       |
|----------------------------------------------------|-----------------------|
| Avaya Aura® Communication Manager in               | 7.0.1.2               |
| Virtual Environment                                | (7.0.1.2.0.441.23523) |
| Avaya G650 Media Gateway                           | NA                    |
| Avaya Aura® Media Server in<br>Virtual Environment | 7.7.0.375             |
| Avaya Aura® Application Enablement Services in     | 7.0.1                 |
| Virtual Environment                                | (7.0.1.0.4.15-0)      |
| Avaya Aura® Session Manager in                     | 7.0.1.2               |
| Virtual Environment                                | (7.0.1.2.701230)      |
| Avaya Aura® System Manager in                      | 7.0.1.2               |
| Virtual Environment                                | (7.0.1.2.086553)      |
| Avaya 9611G and 9641G IP Deskphones (H.323)        | 6.6401                |
| Avaya 9621G IP Deskphones (SIP)                    | 7.0.1.4.6             |
| CTIntegrations CT Suite on                         | 3.0 Hotfix 1          |
| Microsoft Windows Server 2012 R2                   | Standard              |
| • CT Admin                                         | 3.0.6                 |
| • CT Web Client                                    | 3.0.3                 |
| • CT Device Manager                                | 3.0.12.17180          |
| • CT Open Queue                                    | 3.0.3.17132           |
| • Avaya DMCC .NET (ServiceProvider.dll)            | 7.0.0.38              |
| CTIntegrations CT Suite Communication Server on    | NA                    |
| Debian                                             | 8.6                   |
| • FreeSWITCH                                       | 1.6.13                |
| • FusionPBX                                        | 4.2.0                 |

# 5. Configure Avaya Aura® Communication Manager

This section provides the procedures for configuring Communication Manager. The procedures include the following areas:

- Verify license
- Administer SIP trunk group
- Administer SIP signaling group
- Administer SIP trunk group members
- Administer IP network region
- Administer IP codec set
- Administer chat skill
- Administer chat vector and VDN
- Administer agent IDs

In the compliance testing, a separate set of codec set, network region, trunk group, and signaling group were used for integration with CT Suite.

## 5.1. Verify License

Log into the System Access Terminal (SAT) to verify that the Communication Manager license has proper permissions for features illustrated in these Application Notes. Use the "display system-parameters customer-options" command. Navigate to **Page 2**, and verify that there is sufficient remaining capacity for SIP trunks by comparing the **Maximum Administered SIP Trunks** field value with the corresponding value in the **USED** column.

The license file installed on the system controls the maximum permitted. If there is insufficient capacity, contact an authorized Avaya sales representative to make the appropriate changes.

| display system-parameters customer-options              |       | Page | <b>2</b> of | 12 |
|---------------------------------------------------------|-------|------|-------------|----|
| OPTIONAL FEATURES                                       |       |      |             |    |
|                                                         |       |      |             |    |
| IP PORT CAPACITIES                                      |       | USED |             |    |
| Maximum Administered H.323 Trunks:                      | 12000 | 10   |             |    |
| Maximum Concurrently Registered IP Stations:            | 18000 | 4    |             |    |
| Maximum Administered Remote Office Trunks:              | 12000 | 0    |             |    |
| Maximum Concurrently Registered Remote Office Stations: | 18000 | 0    |             |    |
| Maximum Concurrently Registered IP eCons:               | 414   | 0    |             |    |
| Max Concur Registered Unauthenticated H.323 Stations:   | 100   | 0    |             |    |
| Maximum Video Capable Stations:                         | 41000 | 0    |             |    |
| Maximum Video Capable IP Softphones:                    | 18000 | 0    |             |    |
| Maximum Administered SIP Trunks:                        | 24000 | 30   |             |    |
| Maximum Administered Ad-hoc Video Conferencing Ports:   | 24000 | 0    |             |    |
| Maximum Number of DS1 Boards with Echo Cancellation:    | 522   | 0    |             |    |
|                                                         |       |      |             |    |

#### 5.2. Administer SIP Trunk Group

Use the "add trunk-group n" command, where "n" is an available trunk group number, in this case "53". Enter the following values for the specified fields, and retain the default values for the remaining fields.

- Group Type: "sip"
- Group Name: A descriptive name.
- **TAC:** An available trunk access code.
- Service Type: "public-ntwrk"

 add trunk-group 53
 Page 1 of 22

 TRUNK GROUP
 TRUNK GROUP

 Group Number: 53
 Group Type: sip
 CDR Reports: y

 Group Name: CT Suite Chat
 COR: 1
 TN: 1
 TAC: 1053

 Direction: two-way
 Outgoing Display? n
 Night Service:

 Queue Length: 0
 Night Code? n
 Member Assignment Method: auto Signaling Group:

 Number of Members: 0
 Number of Members: 0

Navigate to Page 3. Enter "private" for Numbering Format, and "shared" for UUI Treatment.

add trunk-group 53 Page 3 of 22 TRUNK FEATURES ACA Assignment? n Measured: none Maintenance Tests? y Suppress # Outpulsing? n Numbering Format: private UUI Treatment: shared Replace Restricted Numbers? n Replace Unavailable Numbers? n Hold/Unhold Notifications? y Modify Tandem Calling Number: no Show ANSWERED BY on Display? y

#### 5.3. Administer SIP Signaling Group

Use the "add signaling-group n" command, where "n" is an available signaling group number, in this case "53". Enter the following values for the specified fields, and retain the default values for the remaining fields.

- Group Type:
- Near-end Node Name: An existing C-LAN node name or "procr" in this case.
- **Far-end Node Name:** The existing Session Manager node name.

"sip"

- Near-end Listen Port: An available port for integration with CT Suite.
- Far-end Listen Port: The same port number as in Near-end Listen Port.
- Far-end Network Region: An existing network region to use with CT Suite.
- **Far-end Domain:** The applicable domain name for the network.

```
add signaling-group 53
                                                                     1 of
                                                                             2
                                                               Page
                               STGNALING GROUP
Group Number: 53
                             Group Type: sip
 IMS Enabled? n
                       Transport Method: tls
       O-SIP? n
    IP Video? n
                                                  Enforce SIPS URI for SRTP? y
 Peer Detection Enabled? y Peer Server: Others
Prepend '+' to Outgoing Calling/Alerting/Diverting/Connected Public Numbers? n
Remove '+' from Incoming Called/Calling/Alerting/Diverting/Connected Numbers? y
Alert Incoming SIP Crisis Calls? n
  Near-end Node Name: procr
                                            Far-end Node Name: sm7-sig
Near-end Listen Port: 5053
                                          Far-end Listen Port: 5053
                                       Far-end Network Region: 3
Far-end Domain: dr220.com
```

#### Far-end Domain: dr220.com

#### 5.4. Administer SIP Trunk Group Members

Use the "change trunk-group n" command, where "n" is the trunk group number from **Section 5.2**. Enter the following values for the specified fields, and retain the default values for the remaining fields.

- **Signaling Group:** The signaling group number from **Section 5.3**.
- Number of Members: The desired number of members, in this case "10".

| change trunk-group 53                                                                                    |                     | Page 1 of 22                                                      |
|----------------------------------------------------------------------------------------------------|---------------------|-------------------------------------------------------------------|
|                                                                                                    | TRUNK GROUP         |                                                                   |
| Group Number: 53<br>Group Name: CT Suite Chat<br>Direction: two-way<br>Dial Access? n<br>Queue Length: 0 | Outgoing Display? n | CDR Reports: y<br>TN: 1 TAC: 1053<br>Service:                     |
| Service Type: public-ntwrk                                                                               | S                   | ignment Method: auto<br>Fignaling Group: 53<br>ber of Members: 10 |

Solution & Interoperability Test Lab Application Notes ©2017 Avaya Inc. All Rights Reserved.

#### 5.5. Administer IP Network Region

Use the "change ip-network-region n" command, where "n" is the existing far-end network region number used by the SIP signaling group from **Section 5.3**.

For Authoritative Domain, enter the applicable domain for the network. Enter a descriptive Name. Enter "yes" for Intra-region IP-IP Direct Audio and Inter-region IP-IP Direct Audio, as shown below. For Codec Set, enter an available codec set number for integration with CT Suite.

```
change ip-network-region 3
                                                                  1 of 20
                                                            Page
                             IP NETWORK REGION
 Region: 3
            Authoritative Domain: dr220.com
Location:
   Name: CT Suite Stub Network Region: n
MEDIA PARAMETERS
                            Intra-region IP-IP Direct Audio: yes
     Codec Set: 3
                            Inter-region IP-IP Direct Audio: yes
  UDP Port Min: 2048
                                        IP Audio Hairpinning? n
  UDP Port Max: 3329
DIFFSERV/TOS PARAMETERS
Call Control PHB Value: 46
       Audio PHB Value: 46
       Video PHB Value: 26
```

Navigate to **Page 4**, and specify this codec set to be used for calls with the network region used by the Avaya endpoints. In the compliance testing, network region "1" was used by the Avaya endpoints.

```
change ip-network-region 3
                                                       Page
                                                             4 of 20
Source Region: 3
                 Inter Network Region Connection Management
                                                           Ι
                                                                   Μ
                                                           G A
                                                                   t.
dst codec direct WAN-BW-limits Video Intervening
                                                       Dyn A G
                                                                   С
rgn set WAN Units Total Norm Prio Shr Regions
                                                       CAC R L
                                                                   е
       y NoLimit
1
     3
                                                            n
                                                                   t
2
```

#### 5.6. Administer IP Codec Set

Use the "change ip-codec-set n" command, where "n" is the codec set number from **Section 5.5**. Update the audio codec types in the **Audio Codec** fields as necessary. Note that CT Suite supports the G.711 and G.729 codec variants, with G.729 requiring special configuration on CT Suite. The compliance testing only covered the G.711 codec.

```
change ip-codec-set 5 Page 1 of

IP Codec Set

Codec Set: 5

Audio Silence Frames Packet

Codec Suppression Per Pkt Size(ms)

1: G.711MU n 2 20

2:
```

```
TLT; Reviewed: SPOC 8/1/2017
```

Solution & Interoperability Test Lab Application Notes ©2017 Avaya Inc. All Rights Reserved. 9 of 48 CTS-OQ-SM7

2

#### 5.7. Administer Chat Skill

Administer a skill group to be used for routing of chat work items to agents. Use the "add huntgroup n" command, where "n" is an available group number. Enter the following values for the specified fields, and retain the default values for the remaining fields.

- **Group Number:** The available group number.
- **Group Name:** A descriptive name.
- Group Extension: An available extension number.

'v"

- ACD: "y"
- Queue: "y"
- Vector:

| add hunt-group 7         |            |       |                   | Page | 1 of | 4 |
|--------------------------|------------|-------|-------------------|------|------|---|
|                          | HUNT       | GROUP |                   |      |      |   |
|                          | _          |       |                   |      |      |   |
| Group Number:            | 7          |       | ACD?              | У    |      |   |
| Group Name:              | Chat Skill |       | Queue?            | У    |      |   |
| Group Extension:         | 67101      |       | Vector?           | У    |      |   |
| Group Type:              | ucd-mia    |       |                   |      |      |   |
| TN:                      | 1          |       |                   |      |      |   |
| COR:                     | 1          |       | MM Early Answer?  | n    |      |   |
| Security Code:           |            | Local | Agent Preference? | n    |      |   |
| ISDN/SIP Caller Display: |            |       |                   |      |      |   |
|                          |            |       |                   |      |      |   |

Navigate to Page 2, and set Skill to "y" as shown below.

| add hunt-group 7                                                     |                               | Page         | <b>2</b> of | 4 |
|----------------------------------------------------------------------|-------------------------------|--------------|-------------|---|
|                                                                      | HUNT GROUP                    |              |             |   |
| <b>Skill? y</b><br>AAS? n<br>Measured: none<br>Supervisor Extension: | Expected Call Handling Time < | <sec>:</sec> | 180         |   |
| Controlling Adjunct: none                                            |                               |              |             |   |

## 5.8. Administer Chat Vector and VDN

Modify a vector using the "change vector n" command, where "n" is an existing vector number. The vector will be used for routing of chat phantom calls to agents at medium priority. Note that the vector **Number**, **Name**, **queue-to-skill**, and **wait-time** steps may vary.

```
change vector 700 Page 1 of 6

CALL VECTOR

Number: 700 Name: CT Suite Chat

Multimedia? n Attendant Vectoring? n Meet-me Conf? n Lock? n
Basic? y EAS? y G3V4 Enhanced? y ANI/II-Digits? y ASAI Routing? y
Prompting? y LAI? n G3V4 Adv Route? y CINFO? y BSR? y Holidays? y
Variables? y 3.0 Enhanced? y
N1 queue-to 02 wait-time 999 secs hearing ringback
03
04
```

Add a VDN using the "add vdn n" command, where "n" is an available extension number. Enter a descriptive name for the **Name** field, and enter the vector number from above for the **Vector Number** field. Retain the default values for all remaining fields.

add vdn 67000 Page 1 of 3 VECTOR DIRECTORY NUMBER Extension: 67000 Name\*: CT Suite Chat Vector Number: 700 Attendant Vectoring? n Meet-me Conferencing? n Allow VDN Override? n COR: 1 TN\*: 1 Measured: none

## 5.9. Administer Agent IDs

The newly created chat skill needs to be added to the applicable agents. Use the "change agentloginID n" command, where "n" is the first agent ID from **Section 3**. Navigate to **Page 2**, and add the chat skill group number from **Section 5.7** to an available **SN**, and set the desired skill level under the corresponding **SL**, as shown below.

| chang | e age | nt-login | ID 65881  |            |         |         | Page      | e 2 of    | 3 |
|-------|-------|----------|-----------|------------|---------|---------|-----------|-----------|---|
|       |       |          |           | AGENT      | LOGINID |         |           |           |   |
|       | Dire  | ct Agent | Skill:    |            |         | Ser     | vice Obje | ective? r | 1 |
| Call  | Handl | ing Pref | erence: s | kill-level |         | Local C | all Prefe | erence? r | 1 |
|       |       |          |           |            |         |         |           |           |   |
| S     | N R   | L SL     | SN        | RL SL      | SN      | RL SL   | SN        | RL SL     |   |
| 1: 1  |       | 1        | 16:       |            | 31:     |         | 46:       |           |   |
| 2: 2  |       | 1        | 17:       |            | 32:     |         | 47:       |           |   |
| 3: 7  |       | 1        | 18:       |            | 33:     |         | 48:       |           |   |
| 4:    |       |          | 19:       |            | 34:     |         | 49:       |           |   |
| 5:    |       |          | 20:       |            | 35:     |         | 50:       |           |   |
|       |       |          |           |            |         |         |           |           |   |

Repeat this section to add the chat skill to all desired agents. In the compliance testing, the chat skill was added to both agents from **Section 3**, as shown below.

| list agent- | loginID 65881 | count 2 |          |          |           |           |         |           |  |
|-------------|---------------|---------|----------|----------|-----------|-----------|---------|-----------|--|
|             |               | A       | GENT LOG | INID     |           |           |         |           |  |
| Login ID    | Name          | Exte    | nsion    | Dir Ac   | gt AAS/i  | AUD       | COR     | Ag Pr SO  |  |
|             | Skil/Lv Sł    | il/Lv S | kil/Lv S | kil/Lv S | Skil/Lv : | Skil/Lv S | Skil/Lu | / Skil/Lv |  |
|             |               |         |          |          |           |           |         |           |  |
| 65881       | CM Agent 1    | unst    | affed    |          |           |           | 1       | lvl       |  |
|             | 1/01          | 2/01    | 7/01     | /        | /         | /         | /       | /         |  |
| 65882       | CM Agent 2    | unst    | affed    |          |           |           | 1       | lvl       |  |
|             | 1/01          | 2/01    | 7/01     | /        | /         | /         | /       | /         |  |
|             |               |         |          |          |           |           |         |           |  |

# 6. Configure Avaya Aura® Session Manager

This section provides the procedures for configuring Session Manager. The procedures include the following areas:

- Launch System Manager
- Administer locations
- Administer SIP entities
- Administer routing policies
- Administer dial patterns

#### 6.1. Launch System Manager

Access the System Manager web interface by using the URL "https://ip-address" in an Internet browser window, where "ip-address" is the IP address of System Manager. Log in using the appropriate credentials.

| <sup>©</sup> System Manager 7.0                                                                           |               |                     |
|----------------------------------------------------------------------------------------------------|---------------|---------------------|
| Recommended access to System Manager is via<br>FQDN.<br>Go to central login for Single Sign-On            | User ID:      |                     |
| If IP address access is your only option, then note that authentication will fail in the following cases: | Password:     |                     |
| <ul> <li>First time login with "admin" account</li> <li>Expired/Reset passwords</li> </ul>                | Log On Cancel | Change Passw        |
| Use the "Change Password" hyperlink on this page to<br>change the password manually, and then login.      |               | <u>Unange Passw</u> |

# 6.2. Administer Locations

In the subsequent screen (not shown), select **Elements**  $\rightarrow$  **Routing** to display the **Introduction** to **Network Routing Policy** screen below. Select **Routing**  $\rightarrow$  **Locations** from the left pane, and click **New** in the subsequent screen (not shown) to add a new location for CT Suite.

| AVAYA<br>Aura <sup>®</sup> System Manager 7.0 | Last Logged or<br>Go                                                                                                    |
|-----------------------------------------------|----------------------------------------------------------------------------------------------------|
| Home Routing ×                                |                                                                                                    |
| * Routing                                     | Home / Elements / Routing                                                                                                    |
| Domains                                       | Help                                                                                                    |
| Locations                                     | Introduction to Network Routing Policy                                                                                                    |
| Adaptations                                   | Network Routing Policy consists of several routing applications like "Domains", "Locations", "SIP                                                        |
| SIP Entities                                  | Entities", etc.                                                                                                    |
| Entity Links                                  | The recommended order to use the routing applications (that means the overall routing workflow<br>to configure your network configuration is as follows: |

The Location Details screen is displayed. In the General sub-section, enter a descriptive Name and optional Notes. Retain the default values in the remaining fields.

| AVAVA<br>Aura <sup>®</sup> System Manager 7.0 |                                           | Las<br>Go |
|-----------------------------------------------|-------------------------------------------|-----------|
| Home Routing ×                                |                                           |           |
| ▼ Routing                                     | Home / Elements / Routing / Locations     |           |
| Domains<br>Locations                          | Location Details                          |           |
| Adaptations                                   | General                                   |           |
| SIP Entities                                  | * Name: CTI-Loc                           |           |
| Entity Links                                  | Notes: CTIntegrations CT Suite            |           |
| Time Ranges                                   |                                           |           |
| Routing Policies<br>Dial Patterns             | Dial Plan Transparency in Survivable Mode |           |
| Regular Expression                            | Enabled:                                  |           |
| Defaults                                      | Listed Directory Number:                  |           |
|                                               | Associated CM SIP Entity:                 |           |

Scroll down to the **Location Pattern** sub-section, click **Add** and enter the IP address of the CT Suite Communication Server in **IP Address Pattern**, as shown below. Retain the default values in the remaining fields.

| Overall Alarm Threshold:                                          | 80 🔻 %        |       |               |
|-------------------------------------------------------------------|---------------|-------|---------------|
| Multimedia Alarm Threshold:                                       | 80 <b>v</b> % |       |               |
| * Latency before Overall Alarm<br>Trigger:                        | 5 Minutes     | i     |               |
|                                                                   |               |       |               |
| * Latency before Multimedia<br>Alarm Trigger:<br>Location Pattern | 5 Minutes     |       |               |
| Alarm Trigger:                                                    | 5 Minute      |       |               |
| Alarm Trigger:                                                    | 5 Minute      |       | Filter: Enabl |
| Alarm Trigger:<br>Location Pattern<br>Add Remove                  | 5 Minutes     | Notes | Filter: Enabl |
| Alarm Trigger:                                                    | 5 minutes     |       | Filter: Enabl |

Solution & Interoperability Test Lab Application Notes ©2017 Avaya Inc. All Rights Reserved.

#### 6.3. Administer SIP Entities

Add two new SIP entities, one for CT Suite and one for the new SIP trunks with Communication Manager.

#### 6.3.1. SIP Entity for CT Suite

Select **Routing**  $\rightarrow$  **SIP Entities** from the left pane, and click **New** in the subsequent screen (not shown) to add a new SIP entity for CT Suite.

The **SIP Entity Details** screen is displayed. Enter the following values for the specified fields, and retain the default values for the remaining fields.

- Name: A descriptive name.
- FQDN or IP Address: The IP address of the CT Suite Communication Server.
- **Type:** "SIP Trunk"
- Location: Select the CT Suite location name from Section 6.2.
- **Time Zone:** Select the applicable time zone.

| AVAVA                                |                                       |                  | Last Logged on at Ju |
|--------------------------------------|---------------------------------------|------------------|----------------------|
| Aura <sup>®</sup> System Manager 7.0 |                                       |                  | Go                   |
| Home Routing ×                       |                                       |                  |                      |
| ▼ Routing                            | Home / Elements / Routing / SIP Entit | ies              |                      |
| Domains                              |                                       |                  | Help ?               |
| Locations                            | SIP Entity Details                    |                  | Commit Canc          |
| Adaptations                          | General                               |                  |                      |
| SIP Entities                         | * Name:                               | CTSuite          |                      |
| Entity Links                         | * FQDN or IP Address:                 | 10.64.101.207    |                      |
| Time Ranges                          | Туре:                                 | SIP Trunk        |                      |
| Routing Policies                     | Notes:                                |                  |                      |
| Dial Patterns                        |                                       |                  |                      |
| Regular Expressions                  | Adaptation:                           |                  |                      |
| Defaults                             | Location:                             | CTI-Loc 🔻        |                      |
|                                      | Time Zone:                            | America/Denver 🔻 |                      |
|                                      | * SIP Timer B/F (in seconds):         | 4                |                      |
|                                      | Credential name:                      |                  |                      |
|                                      | Securable:                            |                  |                      |
|                                      | Call Detail Recording:                | egress <b>T</b>  |                      |
|                                      | Loop Detection                        |                  |                      |
|                                      | Loop Detection Mode:                  | On •             |                      |
|                                      | Loop Count Threshold:                 | 5                |                      |
|                                      | Loop Detection Interval (ir<br>msec): | 200              |                      |

Scroll down to the **Entity Links** sub-section, and click **Add** to add an entity link. Enter the following values for the specified fields, and retain the default values for the remaining fields.

- Name: A descriptive name.
- SIP Entity 1: The Session Manager entity name, in this case "DR-SM7".
- **Protocol:** "UDP"
- **Port:** "5060"
- **SIP Entity 2:** The CT Suite entity name from this section.

"5060"

- Port:
- Connection Policy: "trusted"

Note that CT Suite can support UDP and TCP, and the compliance testing used the UDP protocol.

| Add   | Remove                |              |          |        |              |        |                     |
|-------|-----------------------|--------------|----------|--------|--------------|--------|---------------------|
| 1 Ite | m 🥲                   |              |          |        |              |        | Filter: Enab        |
|       | Name 🔺                | SIP Entity 1 | Protocol | Port   | SIP Entity 2 | Port   | Connectio<br>Policy |
|       | * DR-SM7_CTSuite_5060 | DR-SM7 T     | UDP V    | * 5060 | CTSuite      | * 5060 | trusted             |
| ۰.    |                       |              |          |        |              |        |                     |
|       |                       |              |          |        |              |        |                     |
| _     | Responses to an OP    | TIONS Re     | quest    |        |              |        |                     |
| Add   |                       | TIONS Re     | quest    |        |              |        |                     |
| Add   |                       | TIONS Red    | quest    |        |              |        | Filter: Enab        |

#### 6.3.2. SIP Entity for Communication Manager

Select **Routing**  $\rightarrow$  **SIP Entities** from the left pane, and click **New** in the subsequent screen (not shown) to add a new SIP entity for Communication Manager. Note that this SIP entity is used for integration with CT Suite.

The **SIP Entity Details** screen is displayed. Enter the following values for the specified fields, and retain the default values for the remaining fields.

- Name: A descriptive name.
- FQDN or IP Address: The IP address of an existing CLAN or the processor interface.
- **Type:** "CM"
- Notes: Any desired notes.
- Adaptation: Select the applicable adaptation for Communication Manager.
- Location: Select the applicable location for Communication Manager.
- **Time Zone:** Select the applicable time zone.

| AVAVA                                |                                       |                                        | Last Logged or |
|--------------------------------------|---------------------------------------|----------------------------------------|----------------|
| Aura <sup>®</sup> System Manager 7.0 |                                       |                                        | Go             |
| Home Routing ×                       |                                       |                                        |                |
| * Routing                            | Home / Elements / Routing / SIP Entit | ies                                    |                |
| Domains                              |                                       |                                        | He             |
| Locations                            | SIP Entity Details                    |                                        | Commit         |
| Adaptations                          | General                               |                                        |                |
| SIP Entities                         | * Name:                               | DR-CM7-5053                            |                |
| Entity Links                         | * FQDN or IP Address:                 | 10.64.101.236                          |                |
| Time Ranges                          | Туре:                                 | CM                                     |                |
| Routing Policies                     | Notes:                                | CM Port 5053 (CTIntegrations CT Suite) |                |
| Dial Patterns                        |                                       |                                        |                |
| Regular Expressions                  | Adaptation:                           | DR-CM7-Adaptation 🔻                    |                |
| Defaults                             | Location:                             | DR-Loc V                               |                |
|                                      | Time Zone:                            | America/New_York                       |                |
|                                      | * SIP Timer B/F (in seconds):         | 4                                      |                |
|                                      | Credential name:                      |                                        |                |
|                                      | Securable:                            |                                        |                |
|                                      | Call Detail Recording:                | none 🔻                                 |                |
|                                      | Loop Detection                        |                                        |                |
|                                      | Loop Detection Mode:                  | On •                                   |                |
|                                      | Loop Count Threshold:                 |                                        |                |
|                                      | Loop Detection Interval (in<br>msec): | 200                                    |                |

Solution & Interoperability Test Lab Application Notes ©2017 Avaya Inc. All Rights Reserved. Scroll down to the **Entity Links** sub-section, and click **Add** to add an entity link. Enter the following values for the specified fields, and retain the default values for the remaining fields.

- Name: A descriptive name.
- **SIP Entity 1:** The Session Manager entity name, in this case "DR-SM7".
- **Protocol:** The signaling group transport method from **Section 5.3**.
- **Port:** The signaling group far-end listen port number from **Section 5.3**.
- **SIP Entity 2:** The Communication Manager entity name from this section.
- **Port:** The signaling group near-end listen port number from **Section 5.3**.
- Connection Policy: "trusted"

| Add  | d Remove             |              |          |        |               |        |                      |
|------|----------------------|--------------|----------|--------|---------------|--------|----------------------|
| 1 It | em                   |              |          |        |               |        | Filter: Enable       |
|      | Name 🔺               | SIP Entity 1 | Protocol | Port   | SIP Entity 2  | Port   | Connection<br>Policy |
|      | * DR-SM7_DR-CM7-5053 | DR-SM7 V     | TLS 🔻    | * 5053 | DR-CM7-5053 V | * 5053 | trusted              |
| •    |                      |              |          |        |               |        | 1                    |
|      | Responses to an OP   | TIONS Re     | quest    |        |               |        |                      |
| Add  |                      |              |          |        |               |        |                      |
| Add  |                      |              | _        |        |               |        | Filter: Enable       |

### 6.4. Administer Routing Policies

Add a new routing policy for routing of chat calls from CT Suite to Communication Manager.

Select **Routing**  $\rightarrow$  **Routing Policies** from the left pane, and click **New** in the subsequent screen (not shown) to add a new routing policy to Communication Manager.

The **Routing Policy Details** screen is displayed. In the **General** sub-section, enter a descriptive **Name**. Enter optional **Notes**, and retain the default values in the remaining fields.

In the **SIP Entity as Destination** sub-section, click **Select** and select the Communication Manager entity name from **Section 6.3.2**. The screen below shows the result of the selection.

| AVAVA                                |                 |                           |            |                                 | Last Logged |
|--------------------------------------|-----------------|---------------------------|------------|---------------------------------|-------------|
| Aura <sup>®</sup> System Manager 7.0 |                 |                           |            |                                 | Go          |
| Home Routing *                       |                 |                           |            |                                 |             |
| * Routing                            | Home / Elements | 7 / Routing / Routing Pol | icies      |                                 |             |
| Domains<br>Locations                 | Routing P       | olicy Details             |            |                                 | Commit      |
| Adaptations<br>SIP Entities          | General         |                           |            |                                 |             |
| Entity Links                         |                 | * Name: To<br>Disabled:   | -CM7-5053  |                                 |             |
| Time Ranges Routing Policies         |                 | * Retries: 0              |            |                                 |             |
| Dial Patterns                        |                 | Notes: To                 | CM7 port 5 | 053 from CT Suite               |             |
| Regular Expressions                  | SIP Entity a    | s Destination             |            |                                 |             |
| Defaults                             | Select          |                           |            |                                 |             |
|                                      | Name            | FQDN or IP Address        | Туре       | Notes                           |             |
|                                      | DR-CM7-5053     | 10.64.101.236             | СМ         | CM Port 5053 (CTIntegrations CT | Suite)      |

#### 6.5. Administer Dial Patterns

Update existing dial patterns for Communication Manager to allow calls from CT Suite.

Select **Routing**  $\rightarrow$  **Dial Patterns** from the left pane, and click on the applicable dial pattern for Communication Manager in the subsequent screen, in this case dial pattern "6" (not shown). The **Dial Pattern Details** screen is displayed.

In the **Originating Locations and Routing Policies** sub-section, click **Add** and create a new entry as necessary for calls from CT Suite. In the compliance testing, the new entry allowed for call origination from the CT Suite location from **Section 6.2**, and the Communication Manager routing policy from **Section 6.4** was selected as shown below. Retain the default values in the remaining fields.

| AVAYA<br>Aura <sup>®</sup> System Manager 7.0 |                                     |                               |                        |      |                               | Last Logged on at             |
|-----------------------------------------------|-------------------------------------|-------------------------------|------------------------|------|-------------------------------|-------------------------------|
| Home Routing *                                |                                     |                               |                        |      |                               |                               |
| • Routing                                     | Home / Elements / Routing / Dial Pa | otterns                       |                        |      |                               |                               |
| Domains<br>Locations                          | Dial Pattern Details                |                               |                        |      |                               | Commit Ca                     |
| Adaptations                                   | General                             |                               |                        |      |                               |                               |
| SIP Entities                                  | * Pa                                | ttern: 6                      |                        |      |                               |                               |
| Entity Links                                  |                                     | Min: 5                        |                        |      |                               |                               |
| Time Ranges                                   |                                     | Max: 5                        |                        |      |                               |                               |
| Routing Policies                              | Emergency                           |                               |                        |      |                               |                               |
| Dial Patterns                                 | Emergency Pr                        |                               |                        |      |                               |                               |
| Regular Expressions                           |                                     | -                             |                        |      |                               | -                             |
| Defaults                                      | Emergency                           | Туре:                         |                        |      |                               |                               |
|                                               | SIP Do                              | main: -ALL-                   | •                      |      |                               |                               |
|                                               | 1                                   | Notes: To CM7                 |                        |      |                               |                               |
|                                               | Originating Locations and           | Routing Polic                 | cies                   |      |                               |                               |
|                                               | Add Remove                          |                               |                        |      |                               |                               |
|                                               | 3 Items                             |                               |                        |      |                               |                               |
|                                               | Originating Location Name           | Originating<br>Location Notes | Routing<br>Policy Name | Rank | Routing<br>Policy<br>Disabled | Routing Policy<br>Destination |
|                                               | CTI-Loc                             | CTIntegrations<br>CT Suite    | To-CM7-<br>5053        | 0    |                               | DR-CM7-5053                   |
|                                               | DR-Loc                              | TLT DR Network                | To-CM7                 | 0    |                               | DR-CM7                        |
|                                               | NJ-Loc                              | TLT NJ Network                | To-CM7                 | 0    |                               | DR-CM7                        |
|                                               | Select : All, None                  |                               |                        |      |                               |                               |

# 7. Configure CTIntegrations CT Suite

This section provides the procedures for configuring CT Suite. The procedures include the following areas:

- Launch FusionPBX
- Administer gateways
- Administer destinations
- Administer outbound routes
- Administer SIP extensions
- Launch CT Admin interface
- Administer CTI extensions
- Administer servers
- Restart service

The configuration of CT Suite is typically performed by CTIntegrations system integrators. The procedural steps are presented in these Application Notes for informational purposes.

## 7.1. Launch FusionPBX

Access the FusionPBX web interface by using the URL "http://ip-address" in an Internet browser window, where "ip-address" is the IP address of the CT Suite Communication Server. The **FUSIONPBX** screen below is displayed. Log in using the administrator credentials.

| FUSIONPBX |  |
|-----------|--|
| Username  |  |
| LOGIN     |  |
|           |  |

## 7.2. Administer Gateways

The **Dashboard** screen below is displayed. Select Accounts  $\rightarrow$  Gateways from the top menu.

| <b>PLEICHFOX</b>                  | f Home           | Accounts          | 🛱 Dialplan | 🗚 Apps    | 💼 Status | 🌣 Advand | ced            |                |
|-----------------------------------|------------------|-------------------|------------|-----------|----------|----------|----------------|----------------|
|                                   |                  |                   |            |           |          |          |                |                |
| Dashboard<br>Quickly access infor | mation and tools | related to your a | account.   |           |          |          | v              | Velcome: admin |
|                                   | Voicemail        |                   |            | System (  | Counts   |          | System Status  |                |
|                                   | 0                |                   |            | 1         |          |          | 5              |                |
| N                                 | ew Messages      |                   |            | Active Do | omains   |          | Disk Usage (%) |                |
|                                   | ***              |                   |            |           | 4)<br>   |          | ***            |                |

The **Gateways** screen is displayed next. Select the add icon shown below.

| ateways         |                      |                  |                  |                 |                       |                      |             |
|-----------------|----------------------|------------------|------------------|-----------------|-----------------------|----------------------|-------------|
| ateways provide | access into other vo | ice networks. Th | ese can be voice | providers or ot | her systems that requ | ire SIP registration |             |
| Gateway         | Context              | Status           | Action           | State           | Hostname              | Enabled              | Description |

The **Gateway** screen is displayed. Enter the following values for the specified fields, and retain the default values for the remaining fields.

- **Gateway:** A descriptive name.
- Username: A desired value.
- **Password:** A desired value.
- From Domain: The applicable domain name from Section 3.
- **Proxy:** IP address of the Session Manager signaling interface.
- **Realm:** The applicable domain name from **Section 3**.
- **Register:** "False"
- **Profile:** "Internal"

| CUSION FOX A Home L Accour                                         | nts 🚟 Dialplan 🗚 Apps 🏥 Status 🌣 Advanced                     |
|--------------------------------------------------------------------|---------------------------------------------------------------|
| <b>Gateway</b><br>Defines a connections to a SIP Provider or anoth | BACK SAVE                                                     |
| Gateway                                                            | SM7-Gateway<br>Enter the gateway name here.                   |
| Username                                                           | CTI<br>Enter the username here,                               |
| Password                                                           | Enter the password here.                                      |
| From User                                                          | Enter the from-user here.                                     |
| From Domain                                                        | dr220.com<br>Enter the from-domain here.                      |
| Proxy                                                              | 10.64.101.238<br>Enter the domain or IP address of the proxy. |
| Realm                                                              | dr220.com<br>Enter the realm here.                            |
| Expire Seconds                                                     | 800<br>Enter the expire-seconds here.                         |
| Register                                                           | False                                                         |
| Retry Seconds                                                      | 30<br>Enter the retry-seconds here.                           |
| Context                                                            | ADVANCED                                                      |
| Profile                                                            | Enter the context here.                                       |
|                                                                    | Internal Control Enter the profile here.                      |

Solution & Interoperability Test Lab Application Notes ©2017 Avaya Inc. All Rights Reserved. The **Gateways** screen is displayed again, showing the newly added gateway entry. Click **Start** to start the gateway.

| 🕆 Home 💷 /           | \osounts ≓        | /<br>Dialpian4      | Add Complet                                                      | Status (* Ad                                                                                                    | ranced                               |                                                                                                    |                                                                                                    |
|----------------------|-------------------|---------------------|------------------------------------------------------------------|----------------------------------------------------------------------------------------------------|--------------------------------------|----------------------------------------------------------------------------------------------------|----------------------------------------------------------------------------------------------------|
|                      |                   |                     |                                                                  |                                                                                                    |                                      |                                                                                                    |                                                                                                    |
|                      |                   |                     |                                                                  |                                                                                                    |                                      |                                                                                                    | REFRESH                                                                                                    |
| ess into other voice | e networks. These | can be voice p      | roviders or oth                                                  | ner systems that req                                                                                                    | uire SIP registratior                | i.                                                                                                    | hernesn                                                                                                    |
| Context              | Status            | Action              | State                                                            | Hostname                                                                                                    | Enabled                              | Description                                                                                                    |                                                                                                    |
| public               | Stopped           | Start               |                                                                  |                                                                                                    | True                                 |                                                                                                    | ×                                                                                                    |
|                      |                   | $\mathbf{\bigcirc}$ |                                                                  |                                                                                                    |                                      |                                                                                                    |                                                                                                    |
|                      |                   |                     |                                                                  |                                                                                                    |                                      |                                                                                                    |                                                                                                    |
|                      | Context           | Context Status      | Accounts Delplan Accounts Delplan Accounts Context Status Action | A Home 1 Accounts T Dicipion 4 Apps in<br>ress into other voice networks. These can be voice providers or oth<br>Context Status Action State | Context Status Action State Hostname | Accounts Dielplan Appendie Status Advanced cess into other voice networks. These can be voice providers or other systems that require SIP registration Context Status Action State Hostname Enabled | A Home Accounts of Dielplan A Appendic Status & Advanced<br>ress into other voice networks. These can be voice providers or other systems that require SIP registration.<br>Context Status Action State Hostname Enabled Description |

## 7.3. Administer Destinations

Select **Dialplan**  $\rightarrow$  **Destinations** from the top menu, to display the **Destinations** screen. Select the add icon shown below.

| 🤣 FUSION FEM   | A Home      | Accounts          | 🛱 Dialplan        | Apps | 击 Status | Advanced    |        |
|----------------|-------------|-------------------|-------------------|------|----------|-------------|--------|
| Destinations ( |             | DDI DNIS or Alias | for inhound calls |      |          | SHOW ALL    | SEARCH |
| Туре           | Destination |                   | Context           |      | Enabled  | Description |        |
|                |             |                   |                   |      |          |             | 1.0    |

The **Destination** screen is displayed. Enter the following values for the specified fields, and retain the default values for the remaining fields.

- **Type:** "Outbound"
- **Destination:** The chat VDN extension number from **Section 5.8**.

|                                                                | nts 🚟 Dialplan 🗚 Apps 🏭 Status 🍄 Advanced            |
|----------------------------------------------------------------|------------------------------------------------------|
| Destination<br>Inbound destinations are the DID/DDI, DNIS or A | Alias for inbound calls.                             |
| Туре                                                           | Outbound Select the type.                            |
| Destination                                                    | 67000<br>Enter the destination.                      |
| Context                                                        | 10.64.101.2<br>Enter the context.                    |
| Domain                                                         | 10.64.101.207                                        |
| Enabled                                                        | True Set the current status of this destination.     |
| Description                                                    | Enter a description for this destination (optional). |
|                                                                | SAVE                                                 |

#### 7.4. Administer Outbound Routes

Select **Dialplan**  $\rightarrow$  **Outbound Routes** from the top menu, to display the **Outbound Routes** screen. Select the add icon shown below.

| <b>V</b> FUSICA <b>FEX</b> | 🕈 Home 💄 | Accounts 🛛 🛱 Dialplan      | 🛪 Apps 🏥 Stat             | us 🌣 Advanced           |             |        |
|----------------------------|----------|----------------------------|---------------------------|-------------------------|-------------|--------|
| Outbound R                 | outes    |                            |                           |                         | -           | SEARCH |
|                            |          | , enum and more. When a ca | II matches the conditions | the call to outbound ro | utes.       | SEARCH |
| Name                       | Number   | Context                    | Order                     | Enabled                 | Description | •      |
|                            |          |                            |                           |                         |             |        |
|                            |          |                            |                           |                         |             |        |

The **Outbound Routes** screen is updated. Enter the following values for the specified fields, and retain the default values for the remaining fields.

- **Gateway:** Select the pertinent gateway name from **Section 7.2**.
- Dialplan Express: Select the length of internal extensions, in this case "5 Digits".

| VEUSION AN A Hon            | ne 👤 Accounts 🛱 Dialplan 🔺 Apps 🏥 Status 🌩 Advanced                                                                                     |
|-----------------------------|----------------------------------------------------------------------------------------------------|
| Outbound Routes             | BACK SAVE                                                                                                    |
| Outbound dialplans have one | or more conditions that are matched to attributes of a call. When a call matches the conditions the call is then routed to the gateway. |
| Gateway                     | 51292375-241e-4e07-9999-00bd1f75db8d:SM7-Gateway Select the gateway to use with this outbound route.                                    |
| Alternate 1                 | Select another gateway as an alternative to use if the first one fails.                                                                 |
| Alternate 2                 | Select another gateway as an alternative to use if the second one fails.                                                                |
| Dialplan Expression         | ^(\d{5})\$<br>5 Digits ☑<br>Shortcut to create the outbound dialplan entries for this Gateway.                                          |
| Prefix                      | Enter a prefix number to add to the beginning of the destination number.                                                                |
| Limit                       | Enter limit to restrict the number of outbound calls.                                                                                   |
| Account Code                | Enter the accountcode.                                                                                                    |
| Order                       | 100 Select the order number. The order number determines the order of the outbound routes when there is more than one.                  |
| Enabled                     | True Choose to enable or disable the outbound route.                                                                                    |
| Description                 | Enter the description.                                                                                                    |

The **Outbound Routes** screen is updated, showing the newly added entry. Click on the **Name** of the new entry.

| CORUSION FBX           | Home 👤 Accou          | nts 🛱 Dialplan 🐳       | 🗚 Apps 📲        | Status 🌻          | Advanced         |        |
|------------------------|-----------------------|------------------------|-----------------|-------------------|------------------|--------|
| Outbound Routes        |                       |                        |                 |                   |                  | SEARCI |
| oute outbound calls to | gateways, tdm, enum a | nd more. When a call m | atches the cond | tions the call to | outbound routes. |        |
| Name Name              | Number                | Context                | Order           | Enabled           | Description      | +      |
| SM7-Gateway.d5         |                       | 10.64.101.207          | 100             | True              |                  |        |
|                        |                       |                        |                 |                   |                  |        |

The **Dialplan** screen is displayed, as shown below.

| <b>WRUSIONFEX</b>                        | f Home        | Accounts  | 🛱 Dialplan | Apps | 🏥 Status | Advanced   |                |
|------------------------------------------|---------------|-----------|------------|------|----------|------------|----------------|
| <b>Dialplan</b><br>Dialplan include gene | ral settings. |           |            |      |          |            | BACK COPY SAVE |
| Name                                     | SM7-Ga        | ateway.d5 |            |      | 0        | rder 100 🔻 |                |

Scroll to the bottom of the screen, add an entry for the call timeout parameter and set to the desired value. The default timeout for the SIP chat calls is three minutes. In the compliance testing, the call timeout was set to 999 minutes, as shown below.

| Tag       | Туре               | Data                                            | Break | Inline | Group | Order |          |
|-----------|--------------------|-------------------------------------------------|-------|--------|-------|-------|----------|
| condition | destination_number | ^(\d{5})\$                                      |       |        | 0     | 5     | ×        |
| action    | set                | sip_h_X-accountcode=\${accountcode}             |       |        | 0     | 10    | ×        |
| action    | set                | call_direction=outbound                         |       |        | 0     | 20    | ×        |
| action    | set                | hangup_after_bridge=true                        |       |        | 0     | 25    | <b>x</b> |
| action    | set                | effective_caller_id_name=\${outbound_caller_id_ |       |        | 0     | 30    | ×        |
| action    | set                | effective_caller_id_number=\${outbound_caller_i |       |        | 0     | 35    | ×        |
| action    | set                | inherit_codec=true                              |       |        | 0     | 40    | ×        |
| action    | set                | ignore_display_updates=true                     |       |        | 0     | 42    | ×        |
| action    | set                | callee_id_number=\$1                            |       |        | 0     | 43    | ×        |
| action    | set                | continue_on_fail=true                           |       |        | 0     | 45    | ×        |
| action    | bridge             | sofia/gateway/SM7-Gateway/\$1                   |       |        | 0     | 70    | ×        |
| Action    | ▼ set              | ⊲ call_timeout=999                              | ~     |        | 0     | 80    | 1        |

TLT; Reviewed: SPOC 8/1/2017

Solution & Interoperability Test Lab Application Notes ©2017 Avaya Inc. All Rights Reserved.

## 7.5. Administer SIP Extensions

Select Accounts  $\rightarrow$  Extensions from the top menu, to display the Extensions screen. Select the add icon shown below, to add an extension by following reference [6], the extension will be used as originator of calls for chat work items.

Repeat this section to create desired number of extensions with the same password. The number of extensions configured should correspond to the desired number of simultaneous chat work items. In the compliance testing, the two extensions 200-201 shown below were pre-configured.

| V    | USION <b>FEX</b>   | Home 👤 Acco       | ounts 🛱 Dialplan 🔺 Ap    | ops 🏭 Status    | Advanced    |        |
|------|--------------------|-------------------|--------------------------|-----------------|-------------|--------|
|      | nsions (2)         | ur SIP extensions |                          |                 | EXPORT      | SEARCH |
| 0261 | no to configuro jo | ar on ontonorono. |                          |                 |             | _      |
|      | Extension          | Call Group        | Context                  | Enabled         | Description | - ×    |
|      |                    |                   | Context<br>10.64.101.207 | Enabled<br>True | Description |        |

#### 7.6. Launch CT Admin Interface

Access the CT Admin web interface by using the URL "http://ip-address/CTAdmin" in an Internet browser window, where "ip-address" is the IP address of the CT Suite server. The **CT Admin** screen below is displayed. Log in using the administrator credentials.

| CT Admin v3.0.6                |
|--------------------------------|
| Log In <u>Security Admin</u>   |
| Username:                      |
| Password:                      |
| Remember me next time.  LOG IN |

Solution & Interoperability Test Lab Application Notes ©2017 Avaya Inc. All Rights Reserved.

## 7.7. Administer CTI Extensions

The Sites screen below is displayed. Select the pertinent site, in this case "DevConnect".

| 🔒 CT Admin v3.0.6                                                                | 5 - Sites ~                  |          | 9                         |
|----------------------------------------------------------------------------------|------------------------------|----------|---------------------------|
| Austin<br>development site<br>Tip<br>Sites contain all your agents and templates | DevConnect<br>DevConnect lab |          |                           |
|                                                                                  |                              | Add Site | Security<br>Administrati… |

The **Site Resources** screen is displayed next. Select the pertinent logical resource group, in this case "DevConnect Resource".

| Site Resources ~<br>Agent Templates Campaigns   | Servers | Media | Resources | Details |                  |
|-------------------------------------------------|---------|-------|-----------|---------|------------------|
| DevConnect Resource<br>DevConnect lab resources |         |       |           |         |                  |
|                                                 |         |       |           |         | Add<br>Resources |

The **View Resources** screen is displayed. Scroll the top menu bar as necessary to locate and select **Multimedia Devices**, followed by **Add Multimedia Device Group** from bottom of screen to add a logical group for multimedia devices.

| 🔒 View Res                                  | ources ~          |             |     |          |              |                                   |
|---------------------------------------------|-------------------|-------------|-----|----------|--------------|-----------------------------------|
| Dailv Schedules                             | Holidav Schedules | Disposition | AUX | Contacts | Multimedia I | Devices                           |
| DevConnect_MM_d<br>For DC Phantom and SIP e |                   |             |     |          |              |                                   |
|                                             |                   |             |     |          |              | Add<br>Multimedia<br>Device Group |

The Add Edit Multimedia Device Group screen is displayed next. Enter a descriptive Name and Description. For Resources, select the pertinent logical resource group shown earlier in this section.

| Disposition AUX | Add Edit Multimedi<br>Name<br>DevConnect_SIP_MM_devices<br>Description<br>For DC SIP extensions | a Device Gr 🕢 🗴<br>Resources<br>Q DevConnect Resource 🔶 | vledae Responses                  |
|-----------------|-------------------------------------------------------------------------------------------------|---------------------------------------------------------|-----------------------------------|
|                 |                                                                                                 | <b>★</b><br>Delete                                      | Add<br>Multimedia<br>Device Group |

The **View Resources** screen is displayed again. Select the newly added group, in this case "DevConnect\_SIP\_MM\_devices".

| 🔒 View Resources                                 | ~                                                   |         |             |           |
|--------------------------------------------------|-----------------------------------------------------|---------|-------------|-----------|
| Disposition AUX Contacts                         | Multimedia Devices                                  | Devices | Acknowledae | Responses |
| DevConnect_SIP_MM_devic<br>For DC SIP extensions | DevConnect_MM_device<br>For DC Phantom and SIP exts | 25      |             |           |

The **View Multimedia Device Group** screen is displayed next. Select the **CTI Extensions** tab, followed by **Add CTI Extension** from bottom of screen.

| CTI Extensio               | Multime<br>ns Details | edia Dev    | ice Grou   | nb ~    |             |                      |
|----------------------------|-----------------------|-------------|------------|---------|-------------|----------------------|
| Extension List<br>No items | Extension Type        | Description | Created By | Created | Modified By | Modified             |
|                            |                       |             |            |         |             | Add CTI<br>Extension |

The **Add Edit CTI Extension** screen is displayed. Enter the following values for specified fields, and retain the default values for the remaining fields.

- Extension Type: "SIP"
- **Password:** Enter the common password for the SIP extensions from **Section 7.5**.
- **Description:** A desired description.
- Extension List: The SIP extensions from Section 7.5.

| CTI Extension List Extension | Add Edit CTI Extension (F) (S                                                                                                    | ×)<br>jed By Modiffied |
|------------------------------|----------------------------------------------------------------------------------------------------|------------------------|
|                              | Description<br>SIP extensions<br>Extension List (Separate each group by a comma)<br>200-201                                                                                                    |                        |
|                              | Parameter Help<br>Enter the stations as entries separated by commas. Add ranges if<br>necessary separated by hyphen "-". Examples: 4500,4507,4520-<br>4590,5333-5350,8745<br>Note<br>If the Extension Type is "SIP" then the Password will be required. |                        |
|                              | deletr                                                                                                    | e Add CTI<br>Extension |

## 7.8. Administer Servers

Return to the **Site Resources** screen. Select **Servers** from the top menu, followed by the pertinent logical servers group, in this case "DC Lab Servers".

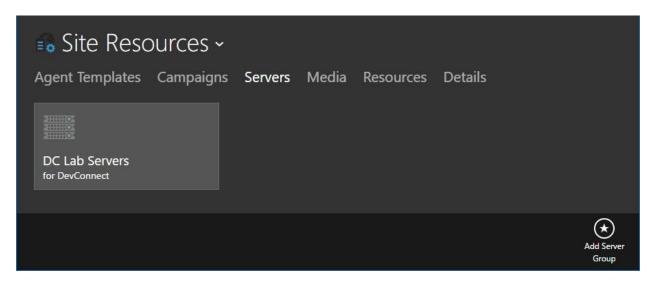

#### 7.8.1. AES Server

The **View Server Group** screen is displayed. Select **AES** from the top menu, followed by **Add AES Server Group** from bottom of screen to add a logical group. In the compliance testing, the "AES group for DC" group was pre-configured. Note that an AES server group is required to be configured.

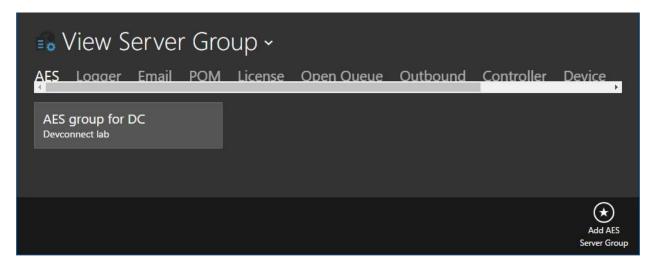

#### 7.8.2. Open Queue Server

Select **Open Queue** from the top menu, followed by **Add Open Queue** from bottom of screen (not shown).

| 🔒 Vie             | w Ser     | ver G   | iroup ~     |                        |                        |               |         |                |          |
|-------------------|-----------|---------|-------------|------------------------|------------------------|---------------|---------|----------------|----------|
| AES Lo            | aaer En   | nail PC | M Licen     | se Op                  | en Oueue               | Outbo         | und Co  | ntroller       | Device   |
| Processor<br>Name | Server IP | Enabled | Description | Web<br>Service<br>Port | AES<br>Server<br>Group | Created<br>By | Created | Modified<br>By | Modified |
| No items          |           |         |             |                        |                        |               |         |                |          |

The **Add Edit Open Queue Server** screen is displayed. Enter the following values for specified fields, and retain the default values for the remaining fields.

- **Processor Name:** A descriptive name.
- Web Service Port: "8790"
- Server IP: IP address of CT Suite server.
- **Description:** A desired description.
- **AES Server Group:** Select the pertinent AES server group name from **Section 7.8.1**.
- CTI Extension Group: Select the multimedia device group name from Section 7.7.

| AES Logger Eme                | Add Edit Open C<br>Details sip         | Queue Server 🕞              | ∢ | ontroller | Device |
|-------------------------------|----------------------------------------|-----------------------------|---|-----------|--------|
| Processor Server IP E<br>Name | Enabled<br>Yes                         | UUIPrefix<br>OQ             |   |           |        |
|                               | Processor Name                         | Web Service Port            |   |           |        |
|                               | Open Queue Server 1                    | 8790                        |   |           |        |
|                               | Server IP                              | Logfile Size KB             |   |           |        |
|                               | 10.64.101.206                          | 10000                       |   |           |        |
|                               | Description                            | Maximum Log Archives        |   |           |        |
|                               | Open Queue Server 1                    | 1                           |   |           |        |
|                               | AES Server Group                       | CTI Extension Group         |   |           |        |
|                               | $\bigcirc$ AES group for DC $\bigcirc$ | Q DevConnect_SIP_M ↔        |   |           |        |
|                               | Snapshot Phantom Interval              | Phantom Busy Error Interval |   |           |        |
|                               | 10                                     | 5                           |   |           |        |

Solution & Interoperability Test Lab Application Notes ©2017 Avaya Inc. All Rights Reserved. 34 of 48 CTS-OQ-SM7 Select the **SIP** tab. For **Server** and **Domain**, enter the IP address of CT Suite Communication Server. For **Port**, enter the CT Suite SIP entity link port number from **Section 6.3.1**.

| E View Serv                   | Add Edit Open Que<br>Details sip                | ue Server 🖪 💌 | ntroller       | Device            |
|-------------------------------|-------------------------------------------------|---------------|----------------|-------------------|
| Processor Server IP E<br>Name | Server<br>10.64.101.207                         | Port<br>5060  | Modified<br>By |                   |
| Open Qu 10.64.101 tr          | Domain<br>10.64.101.207<br>Call Invite Time Out |               | , admin        |                   |
|                               | 3600                                            |               |                | Add Open<br>Queue |

#### 7.8.3. Chat Server

Navigate back to the **View Server Group** screen. Scroll the top menu bar as necessary to locate and select **Chat**, followed by **Add Chat Server** from bottom of screen.

| 🔒 View            | Servei    | r Group   | ) ~         |            |         |         |        |                         |
|-------------------|-----------|-----------|-------------|------------|---------|---------|--------|-------------------------|
| M License         | Open Qı   | ueue Outl | bound Co    | ontroller  | Device  | Monitor | Chat   | Details                 |
| Processor<br>Name | Server IP | Enabled   | Description | Created By | Created | Modifi  | ied By | Modified                |
|                   |           |           |             |            |         |         |        | H<br>Add Chat<br>Server |

The **Add Edit Chat Server** screen is displayed. Enter the following values for specified fields, and retain the default values for the remaining fields.

- **Processor Name:** A descriptive name.
- Server IP: IP address of CT Suite server.
- **Description:** A desired description.

| ■o View Sei<br>M License Op | Add Edit Chat Serve                                    | er 🖲 🗵                                                 | or <b>Chat</b> Details   |
|-----------------------------|--------------------------------------------------------|--------------------------------------------------------|--------------------------|
| Processor Server I<br>Name  | Enabled<br>Yes<br>Processor Name<br>Chat Server for DC | Logfile Size KB<br>10000<br>Server IP<br>10.64.101.206 | D<br>odified By Modified |
|                             | Description<br>Chat Server for DC                      | Maximum Log Archives                                   |                          |
|                             |                                                        | ( <del>*)</del><br>Delete                              | Add Chat<br>Server       |

The **View Server Group** screen is displayed again. Select the newly created chat server, as shown below.

|                   | V Servei      |         |               | ntroller D | evice Mor    | nitor Chat  | Details          |
|-------------------|---------------|---------|---------------|------------|--------------|-------------|------------------|
| Processor<br>Name | Server IP     | Enabled | Description   | Created By | Created      | Modified By | Modified         |
| Chat Server f     | 10.64.101.206 | true    | Chat Server f | admin      | 6/21/2017 5: | admin       | 6/21/2017 5:     |
|                   |               |         |               |            |              |             |                  |
|                   |               |         |               |            |              |             |                  |
|                   |               |         |               |            |              |             |                  |
|                   |               |         |               |            |              |             | (+)              |
|                   |               |         |               |            |              |             | Add Ch<br>Server |

The View Chat Server screen is displayed next. Select Add Chat Queue from bottom of screen.

| 🔒 Vie    | ew Chat     | Server      | •       |            |         |             |                   |
|----------|-------------|-------------|---------|------------|---------|-------------|-------------------|
| Chat Qu  | ieues Detai | ls          |         |            |         |             |                   |
| ld       | Name        | Description | Enabled | Created By | Created | Modified By | Modified          |
| No items |             |             |         |            |         |             |                   |
|          |             |             |         |            |         |             | Add Chat<br>Queue |

The Add Edit Chat Queue screen is displayed. Enter the following values for specified fields, and retain the default values for the remaining fields.

- Route VDN:
- Name:
- A descriptive name. • Description: A desired description.
- Media Groups Set Item: Select the pertinent pre-existing media group.

The Chat VDN extension number from Section 5.8.

- Select the pertinent pre-existing holiday schedule group. • Holiday Schedule Group:
- **CTIExtension Limit:**
- The number of CTI extensions from Section 7.7. • Minutes To Close Idle Session: Enter the desired interval.

| ∎o View Cha<br>Chat Queues De | Add Edit Chat Qu      | ueue 🕞 (<br>AGENTS DAILY      | ×          |
|-------------------------------|-----------------------|-------------------------------|------------|
|                               | Enabled Route         | VDN Id                        | odified By |
|                               | Yes 670               | 00                            |            |
|                               | Name                  | Description                   |            |
|                               | Sales Chat            | Sales Chat                    |            |
|                               | Priority              | Chat Server                   |            |
|                               | Medium                | ♥ Q Chat Server for DC (      | ÷          |
|                               | Media Groups Set Item | Holiday Schedule Group        |            |
|                               | Chat group for DC     | 🕀 aus (                       | ÷          |
|                               | CTIExtension Limit    | Minutes To Close Idle Session |            |
|                               | 2                     | 30                            |            |
|                               |                       |                               |            |

Solution & Interoperability Test Lab Application Notes ©2017 Avaya Inc. All Rights Reserved.

Select the **AGENTS** tab. Follow reference [6] to select the pertinent pre-existing agents. In the compliance testing, two agents below were selected.

| ∎o View Ch<br>Chat Queues D | Add Edit C | hat Queue | ⊕ 🗴<br>ILES CA |           |               |
|-----------------------------|------------|-----------|----------------|-----------|---------------|
| ld Name                     |            |           |                | dified By |               |
| 5 Sales Ch                  | First Name | Last Name | User Name      |           |               |
|                             | Tester1    | Lab       | tester1        | 1         |               |
|                             | Tester2    | Lab       | tester2        |           |               |
|                             |            |           |                |           |               |
|                             |            |           | +<br>Add Agent |           | +<br>Add Chat |
|                             |            |           |                |           | Queue         |

Select the **DAILY SCHEDULES** tab. Follow reference [6] to select the pertinent pre-existing daily schedule, in this case "Daily – Sales".

| Chat Queues De | Add Edit Chat Queue           | ∢                 | lified By | Modified          |
|----------------|-------------------------------|-------------------|-----------|-------------------|
| 5 Sales Chai   | Daily Schedules Daily - Sales |                   |           |                   |
|                | (                             | +)                |           |                   |
|                | Ado                           | d Daily<br>nedule |           | Add Chat<br>Queue |

### 7.9. Restart Service

From the CT Suite server, select Start  $\rightarrow$  Control Panel  $\rightarrow$  Administrative Tools  $\rightarrow$  Services to display the Services screen. Locate and restart the CTS Open Queue Server Service, as shown below.

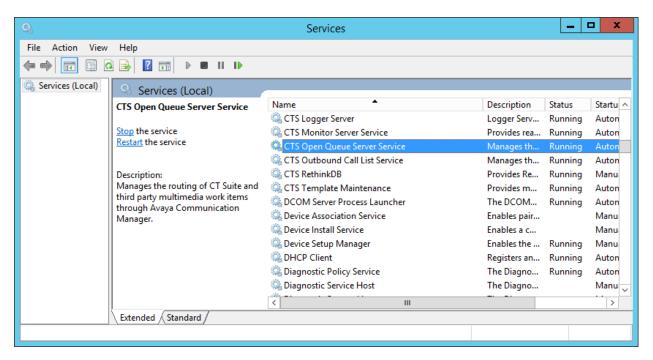

## 8. Verification Steps

This section provides the tests that can be performed to verify proper configuration of Communication Manager, Session Manager, and CT Suite.

#### 8.1. Verify Avaya Aura® Communication Manager

From the SAT interface, verify the status of the SIP trunk groups by using the "status trunk n" command, where "n" is the trunk group number administered in **Section 5.2**. Verify that all trunks are in the "in-service/idle" state as shown below.

```
status trunk 53
                                         TRUNK GROUP STATUS
Member Port Service State Mtce Connected Ports
                                                    Busv
0053/001 T00156 in-service/idle no
0053/002 T00156 in-service/idle
0053/003 T00158 in-service/idle
0053/004 T00159 in-service/idle
0053/005 T00160 in-service/idle
0053/006 T00161 in-service/idle
0053/007 T00162 in-service/idle
                                                    no
                                                    no
                                                    no
                                                     no
                                                     no
                                                     no
0053/008 T00163 in-service/idle
                                                     no
0053/009 T00164 in-service/idle
                                                    no
0053/010 T00165 in-service/idle
                                                     no
```

Verify the status of the SIP signaling groups by using the "status signaling-group n" command, where "n" is the signaling group number administered in **Section 5.3**. Verify that the **Group State** is "in-service", as shown below.

```
status signaling-group 53
STATUS SIGNALING GROUP
Group ID: 53
Group Type: sip
Group State: in-service
```

#### 8.2. Verify Avaya Aura® Session Manager

From the System Manager home page (not shown), select **Elements**  $\rightarrow$  **Session Manager** to display the **Session Manager Dashboard** screen (not shown).

Select Session Manager  $\rightarrow$  System Status  $\rightarrow$  SIP Entity Monitoring from the left pane to display the SIP Entity Link Monitoring Status Summary screen. Click the CT Suite entity name from Section 6.3.1.

| AVA<br>Aura <sup>®</sup> Sys | VA<br>tem Manager 7.0      |        |                        |            |            |                |            |                  | Last<br>Go |
|------------------------------|----------------------------|--------|------------------------|------------|------------|----------------|------------|------------------|------------|
| Home                         | Session Manager ×          |        |                        |            |            |                |            |                  |            |
| 🔻 Sessi                      | ion Manager 🛛 🕯            | Home   | e / Elements / Session | Manager /  | System Sta | atus / SIP Er  | tity Monit | oring            |            |
| Da                           | shboard                    |        |                        |            |            |                |            |                  |            |
| Se                           | ssion Manager              | SIP    | Entity Link Mo         | onitorin   | g Stat     | us Sum         | mary       |                  |            |
| Ad                           |                            |        | age provides a summary | of Session | Manager S  | IP entity link |            |                  |            |
|                              |                            | nonito | oring status.          |            |            |                |            |                  |            |
|                              | ofile Editor               | SI     | P Entities Status for  | All Monite | oring Ses  | sion Manag     | er Instar  | ices             |            |
| //. etcess                   | twork<br>nfiguration       | 1      |                        |            |            |                |            |                  |            |
| 1                            | vice and Location          |        | Run Monitor            |            |            |                |            |                  |            |
| 010 2.08800                  | nfiguration                | 1 I    | tems   Refresh         |            |            |                |            |                  | Filte      |
| ▶ Ар                         | plication                  |        |                        |            |            |                | Monito     | red Entities     |            |
| Co                           | nfiguration                |        | Session Manager        | Туре       | Down       | Partially      | Up         | Not<br>Monitored | Deny       |
| ⊤ Sy                         | stem Status                |        | DR-SM7                 | Core       | 6          | Up             | 6          | 0                | 0          |
|                              | SIP Entity                 |        | DR SHI                 | core       |            | Ū              | U          | 0                | 0          |
| _                            | Monitoring                 |        |                        |            |            |                |            |                  |            |
|                              | Managed<br>Bandwidth Usage |        |                        |            |            |                |            |                  |            |
| 0                            | Security Module            |        |                        |            |            |                |            |                  |            |
|                              | Status                     |        |                        |            |            |                |            |                  |            |
|                              | SIP Firewall<br>Status     | Se     | lect: All, None        |            |            |                |            |                  |            |
|                              | Registration<br>Summary    | All    | Monitored SIP Entit    | ties       |            |                |            |                  |            |
|                              | User Registrations         |        | Run Monitor            |            |            |                |            |                  |            |
|                              | Session Counts             | 12     | Items   Refresh        |            |            |                |            |                  | Filte      |
|                              | User Data Storage          | 12     | Trenesh                |            |            |                |            |                  | Filte      |
| ► Sy                         | stem Tools                 |        |                        |            |            | SIP Entity Nan | 1e         |                  |            |
| ▶ Pe                         | rformance                  |        | CTSuite                |            |            |                |            |                  |            |

The **SIP Entity, Entity Link Connection Status** screen is displayed. Verify that the **Conn Status** and **Link Status** are "UP", as shown below.

| Aura <sup>®</sup> Sys | tem Manager 7.0                                                                   |                                                                                               |                                         |                         |              |               |                 |                |
|-----------------------|-----------------------------------------------------------------------------------|-----------------------------------------------------------------------------------------------|-----------------------------------------|-------------------------|--------------|---------------|-----------------|----------------|
| Home                  | Session Manager                                                                   | ×                                                                                             |                                         |                         |              |               |                 |                |
| ▼ Sess                | ion Manager                                                                       | Home / Elements / Se                                                                          | ession Manager /                        | System 9                | Status / SIP | Entity Monito | oring           |                |
| Se<br>Ad<br>Co<br>Pro | shboard<br>ssion Manager<br>ministration<br>mmunication<br>ofile Editor<br>stwork | SIP Entity, Ent<br>This page displays detail<br>Session Manager instan<br>All Entity Links to | ed connection sta<br>ces to a single SI | itus for al<br>Pentity. |              |               |                 |                |
| ⊧ De                  | nfiguration<br>wice and Location<br>nfiguration                                   | Summary View                                                                                  | Status Details                          | for the s               | selected Ses | sion Manag    | er:             |                |
|                       | plication                                                                         | 1 Items   Refresh                                                                             |                                         |                         |              |               |                 |                |
|                       | nfiguration<br>stem Status                                                        | Session Manager                                                                               | SIP Entity<br>Resolved IP               | Port                    | Proto.       | Deny          | Conn.<br>Status | Reason<br>Code |
|                       | SIP Entity<br>Monitoring                                                          | O DR-SM7                                                                                      | 10.64.101.207                           | 5060                    | UDP          | FALSE         | UP              | 200 0          |

### 8.3. Verify CTIntegrations CT Suite

From an agent PC, launch an Internet browser window and enter the URL "http://ip-address:8081", where "ip-address" is the IP address of the CT Suite server.

The **Sign in to CT Suite** screen is displayed. For **Username** and **Password**, enter an applicable agent credentials, and retain the default value in the remaining field.

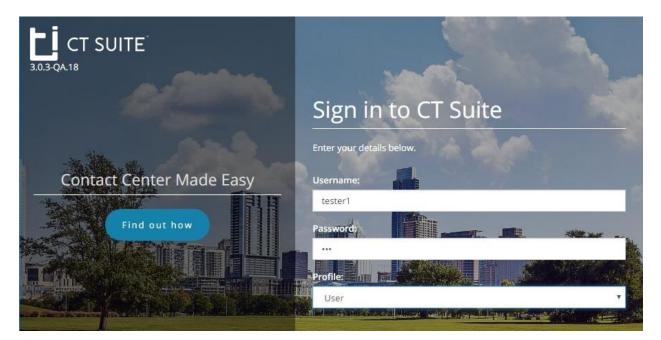

The agent screen below is displayed next. Retain the default values, and select **LOGIN** to log the agent into the ACD on Communication Manager.

| E. | SOFTPHONE   |                     |           |        |        | •     |
|----|-------------|---------------------|-----------|--------|--------|-------|
| Ľ  | C Enter nur |                     |           |        | HOLD   | 00:00 |
| -  | Enter nur   |                     |           |        | HOLD   | 00:00 |
|    | C Enter nur |                     |           |        | HOLD   | 00:00 |
| -  | Extension:  | 65001   Tester1 Lab |           |        |        |       |
| -  | CONFERENCE  |                     |           |        |        |       |
|    | TRANSFER    |                     |           |        |        |       |
|    |             | UUI                 |           |        |        |       |
|    | AgentID     | 65881               | O Auto-In | 🔵 Manı | ual-In |       |
| _  | Password    |                     |           |        |        | LOGIN |
| G  | AUX Reason  | Select reason code  | 00:00     |        |        |       |

TLT; Reviewed: SPOC 8/1/2017

Solution & Interoperability Test Lab Application Notes ©2017 Avaya Inc. All Rights Reserved. 43 of 48 CTS-OQ-SM7

| <b>⊢</b> i | SOFTPHONE   |                     |           |        |       | •      |
|------------|-------------|---------------------|-----------|--------|-------|--------|
| Ľ          | C Enter nur |                     |           |        | HOLD  | 00:00  |
| -          | Enter nur   |                     |           |        | HOLD  | 00:00  |
|            | C Enter nur |                     |           |        | HOLD  | 00:00  |
| ,          | Extension:  | 65001   Tester1 Lab |           |        |       |        |
| 10.00E     | CONFERENCE  |                     |           |        |       |        |
|            |             |                     |           |        |       |        |
|            |             |                     |           |        |       |        |
|            | AgentID     | 65881               | 🔵 Auto-In | 🔵 Manu | al-In |        |
| -          | Password    |                     | AVAILAB   | LE ACI | ~     | LOGOUT |
| œ          | AUX Reason  | Select reason code  | • 01:06   |        |       |        |
| 3.0.3      | Details 🗸   |                     |           |        |       |        |

The agent screen is updated, as shown below. Click **AVAILABLE**.

Verify that the agent screen is updated, with the **AVAILABLE** icon shown in green below.

|       | SOFTPHONE   |                     |         |       |       | •      |
|-------|-------------|---------------------|---------|-------|-------|--------|
| Ľ     | CEnter nur  |                     |         |       | HOLD  | 00:00  |
|       | C Enter nur |                     |         |       | HOLD  | 00:00  |
|       | C Enter nur |                     |         |       | HOLD  | 00:00  |
| -     | Extension:  | 65001   Tester1 Lab |         |       |       |        |
|       | CONFERENCE  |                     |         |       |       |        |
|       |             |                     |         |       |       |        |
|       |             |                     |         |       |       |        |
|       | AgentID     | 65881               | Auto-In | Manu  | al-In |        |
|       | Password    |                     | AVAILAE | LE AC | N     | LOGOUT |
| G     | AUX Reason  | Select reason code  | 00:02   |       |       |        |
| 3.0.3 | Details 🗸   |                     |         |       |       |        |

From a PC on the intranet, launch an Internet browser window and enter the URL <u>http://ip-address:3000</u> to start a chat session, where "ip-address" is the IP address of the CT Suite server. The screen below is displayed, select **Open Chat**.

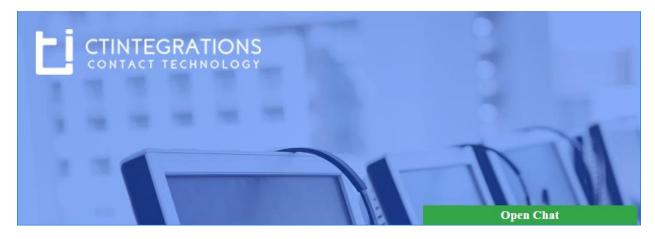

The screen is updated as shown below. Fill out the parameters as desired. For **Department**, select the chat queue name from **Section 7.8.3**. Click **Start Chat**.

| CTINTEGRATIONS     | Live 24 / 7 —                                                                             |
|--------------------|-------------------------------------------------------------------------------------------|
| CONTACT TECHNOLOGY | Welcome to CTIntegrations Chat.<br>Please fill in the form below before<br>starting chat. |
|                    | First Name:*                                                                              |
|                    | DevConnect                                                                                |
|                    | Last Name:*                                                                               |
|                    | Avaya                                                                                     |
|                    | Email:*                                                                                   |
|                    | devconnect@xxx.com                                                                        |
|                    | Subject:                                                                                  |
|                    | How do I verify SIP chat                                                                  |
|                    | Department:*                                                                              |
|                    | Sales Chat                                                                                |
|                    | Start Chat                                                                                |

Verify that the top section of the available agent's screen is updated to reflect a trunk as calling party number, along with name of chat VDN from **Section 5.8**, as shown below. Click **ANSWER**.

|   | SOFTPHONE     |                                   |        |      | Û     |
|---|---------------|-----------------------------------|--------|------|-------|
| Ľ | T523#1        |                                   | ANSWER |      | 00:02 |
|   | C Enter numb  | per                               |        |      | 00:00 |
|   | C Enter numb  |                                   |        | HOLD | 00:00 |
| P | Extension: 65 | 001   Tester1 Lab                 |        |      |       |
|   |               | ; V: CT Suite Chat; S: Chat Skill |        |      |       |
|   |               |                                   |        |      |       |
|   |               | OQ WebChat 4 618                  |        |      |       |

Verify that the agent is connected to the chat call, and that the **Details** sub-section of the agent screen is updated to reflect the content of the chat, as shown below.

| T523#1                                                                            | END           | HOLD    | 01:27  | AgentID    | 65881                       |                      |    |
|-----------------------------------------------------------------------------------|---------------|---------|--------|------------|-----------------------------|----------------------|----|
| Enter number                                                                      |               |         | 00:00  | Password   |                             |                      |    |
| Enter number                                                                      |               |         | 00:00  | AUX Reason | Select reason co            | de                   |    |
| Extension: 65001   Tester1 Lab                                                    |               |         |        |            | Auto-In Ma                  | anual-In             |    |
| CONFERENCE ; V: CT Suite Chat; S: C                                               | That Skill    |         |        |            | AVAILABLE                   |                      |    |
|                                                                                   |               |         |        |            | 01:24                       |                      |    |
| OQ WebChat 4 618                                                                  | ŝ             |         |        |            |                             |                      |    |
|                                                                                   |               |         |        |            |                             |                      |    |
|                                                                                   |               |         |        |            |                             |                      |    |
| DevConnect Avava                                                                  |               |         |        | Fir        | st Na 🔻 I                   | F-Mail               |    |
| DevConnect Avaya                                                                  |               |         |        |            | st Na 🝸 L<br>vConnect Avaya |                      |    |
| DevConnect Avaya                                                                  |               |         | 🖹 Temp | De         |                             |                      | ų. |
|                                                                                   | PM            |         | Temp   | De         |                             |                      | ų. |
| DevConnect Avaya   Today 2:22  <br>How do I verify SIP chat                       | РМ            |         | Temp   | plates     | vConnect Avaya              |                      | ų. |
| DevConnect Avaya   Today 2:22<br>How do l verify SIP chat                         |               |         |        | olates     | vConnect Avaya              | a devconnect@xxx.com | ų. |
| DevConnect Avaya   Today 2:22  <br>How do I verify SIP chat<br>Conversation Notes | PM<br>History | Attachm |        | olates     | vConnect Avaya              | a devconnect@xxx.com | -  |
| DevConnect Avaya   Today 2:22<br>How do I verify SIP chat                         |               | Attachm |        | olates     | y ail                       | devconnect@xxx.com   | -  |

# 9. Conclusion

These Application Notes describe the configuration steps required for CTIntegrations CT Suite 3.0 to successfully interoperate with Avaya Aura® Communication Manager 7.0 and Avaya Aura® Session Manager 7.0 for chat integration. All feature and serviceability test cases were completed.

## 10. Additional References

This section references the product documentation relevant to these Application Notes.

- **1.** *Administering Avaya Aura*® *Communication Manager*, Release 7.0.1, Issue 2.1, August 2016, available at <u>http://support.avaya.com</u>.
- **2.** Administering and Maintaining Aura® Application Enablement Services, Release 7.0.1, Issue 2, August 2016, available at <u>http://support.avaya.com</u>.
- **3.** Administering Avaya Aura® Session Manager, Release 7.0.1, Issue 2, May 2016, available at <u>http://support.avaya.com</u>.
- **4.** Administering Avaya Aura® System Manager for Release 7.0.1, Release 7.0.1, Issue 4, April 2017, available at <u>http://support.avaya.com</u>.
- **5.** Application Notes for CTIntegrations CT Suite 3.0 with Avaya Aura® Communication Manager 7.0 and Avaya Aura® Application Enablement Services 7.0 for Voice Channel Integration, Release 1.0, available at <u>http://support.avaya.com</u>.
- **6.** *CT Admin Administrator's Guide*, CT Suite v3.0, 5/30/17, available at <u>https://www.ctintegrations.com/docs</u>.
- 7. *CT Suite Web Client*, Web Client User Guide, CT Suite R3.0, 5/30/17, available at <u>https://www.ctintegrations.com/docs</u>.

#### ©2017 Avaya Inc. All Rights Reserved.

Avaya and the Avaya Logo are trademarks of Avaya Inc. All trademarks identified by  $\mathbb{R}$  and  $^{TM}$  are registered trademarks or trademarks, respectively, of Avaya Inc. All other trademarks are the property of their respective owners. The information provided in these Application Notes is subject to change without notice. The configurations, technical data, and recommendations provided in these Application Notes are believed to be accurate and dependable, but are presented without express or implied warranty. Users are responsible for their application of any products specified in these Application Notes.

Please e-mail any questions or comments pertaining to these Application Notes along with the full title name and filename, located in the lower right corner, directly to the Avaya DevConnect Program at <u>devconnect@avaya.com</u>.